### 工讀登錄系統

#### conquerer center 系統開發組

Ő

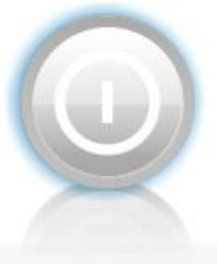

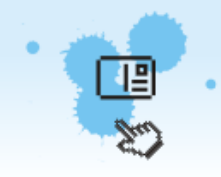

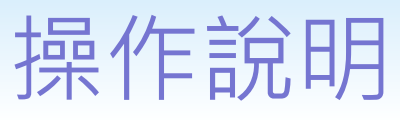

#### • 經辦端

- 校外人士資料維護
- 外籍生工作許可證上傳
- 工讀生時數查詢
- 工讀生登錄資料查詢
- 新增工讀生時數
- 編輯工讀時數
- 學生端
	- 學生工讀時數查詢

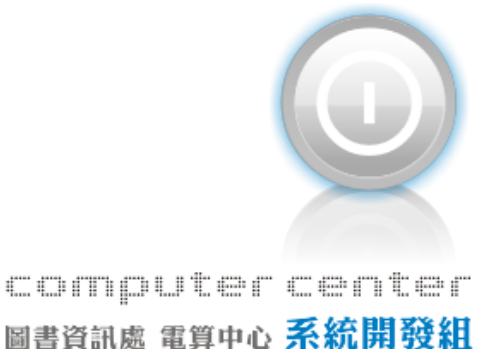

# 校外人士資料維護

 輸入資料後,點選「儲存」 。若已有輸入該工讀生資料( 依身分證為準),則會出現訊 息「該校外人士已輸入過資 料,請勿重複輸入」,並列 出已輸入資料。

但

 若需修改資料,則先刪除該 筆資料後,在儲存即可。

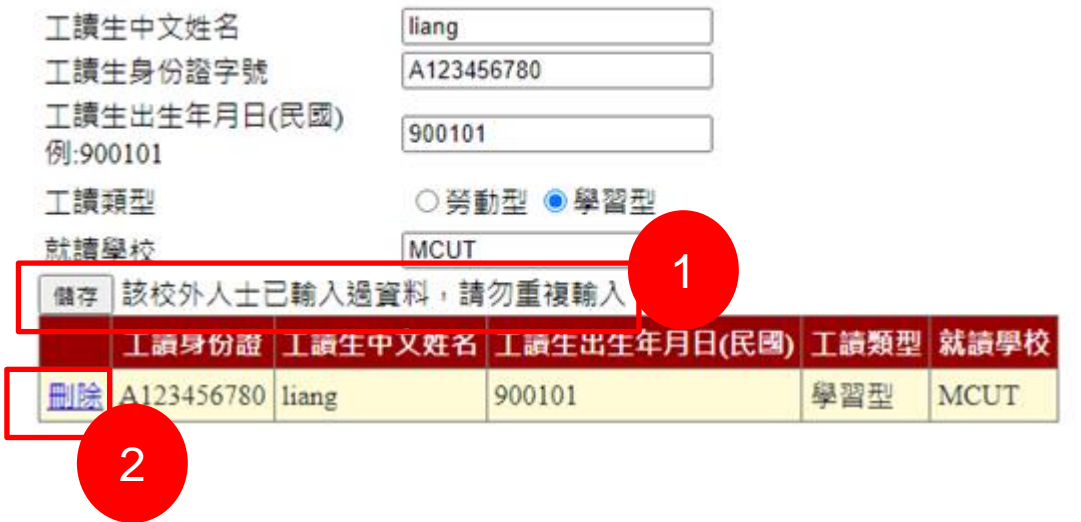

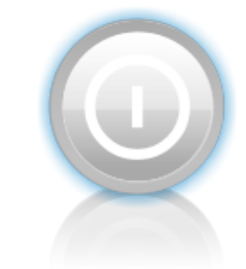

## 外籍生工作許可證上傳

 輸入外籍生居留證號,點選 「查詢」,會列出中文姓名 及已上傳居留證資料。

但

- 輸入許可期間後,點選「選 擇檔案」,選擇許可證檔案 位置,點選「檔案上傳」, 則可以存檔,若已有同一個 居留證、期間日期則會顯示 訊息「該生許可證已上傳過 ,無須再次上傳」並且無法 存檔。
- 若有問題需重新上傳,請在 有問題的資料,點選「刪除 」後,重新上傳

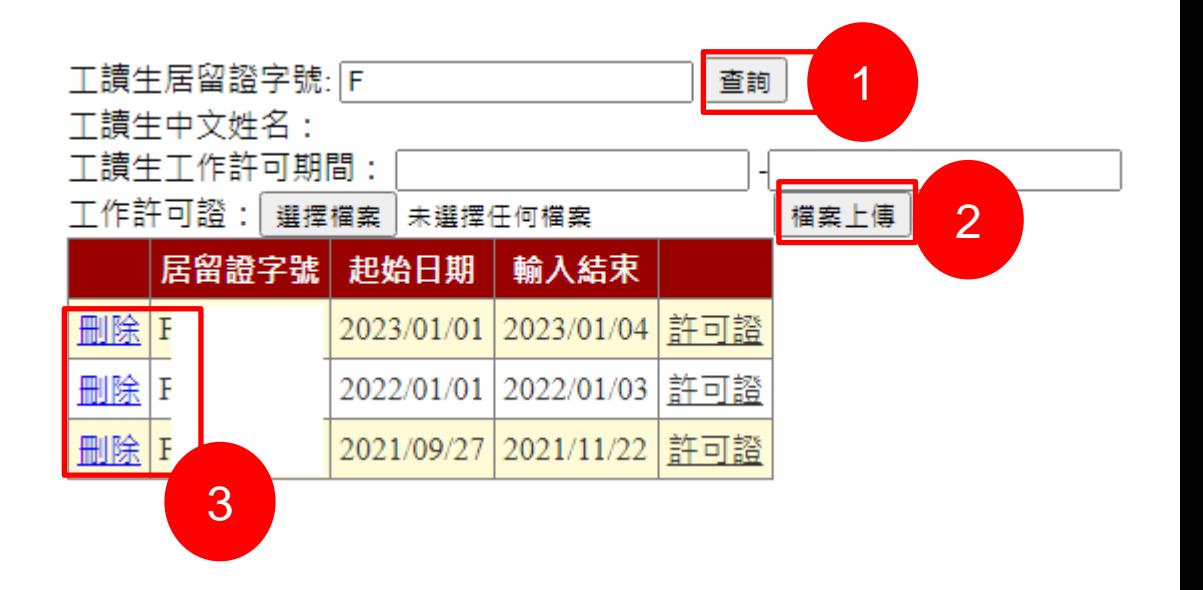

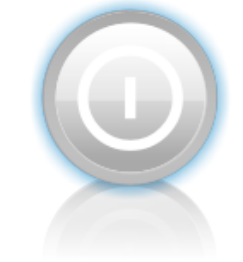

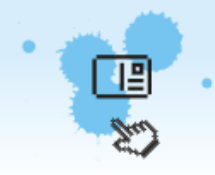

## 工讀生時數查詢

 可以勾選塞選條件,並輸入 資料查詢工讀生時數。

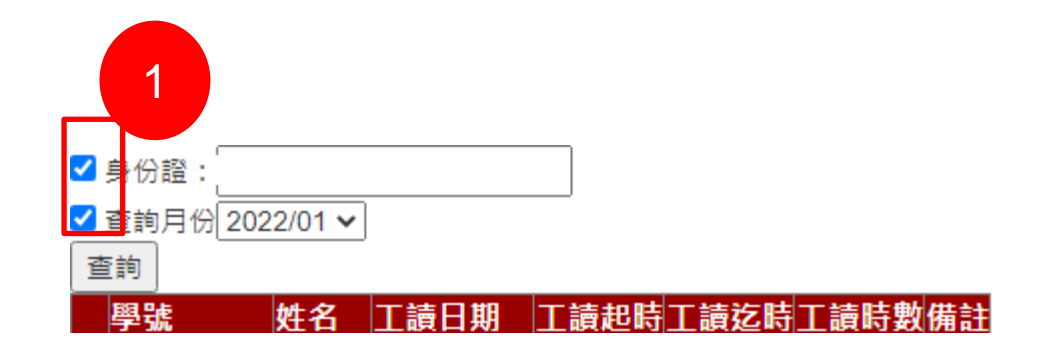

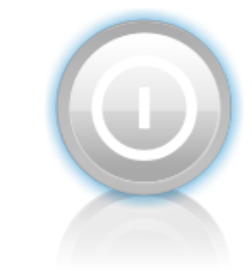

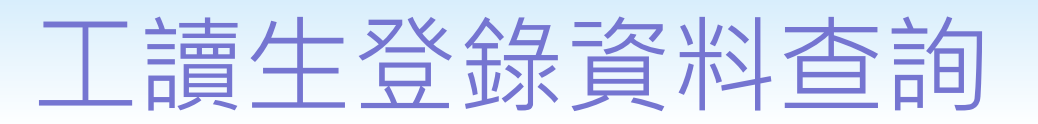

 點選「新增工讀時數」,可 新增工讀申請單。

但

- 預設顯示所有資料,點選「 查詢」,可依工讀月份查詢 資料,若需增加篩選條件, 可勾選□工讀類別、 □工讀 生身份證字號。
- 點選「編輯申請單」,可編 輯該申請單工讀時數。
- 4 點選「刪除申請單」可刪除 該申請單,若該申請單已有 過期工讀時數則會出現訊息 「該申請單已開始使用,無 法刪除」且無法刪除。

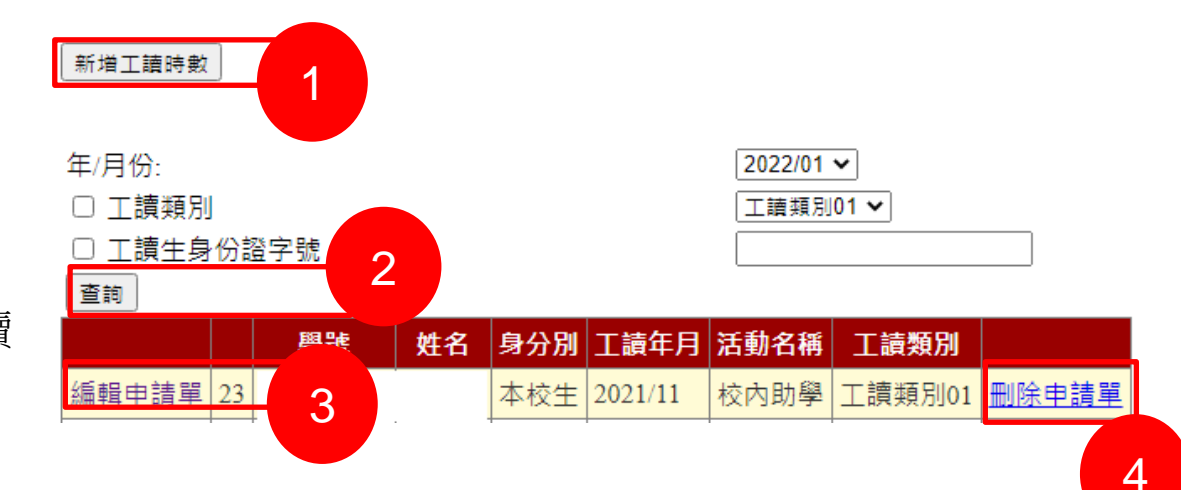

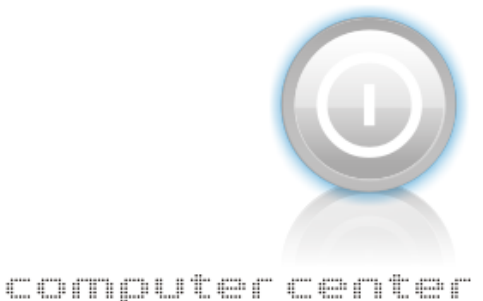

圖書資訊處 電算中心 系統開發組

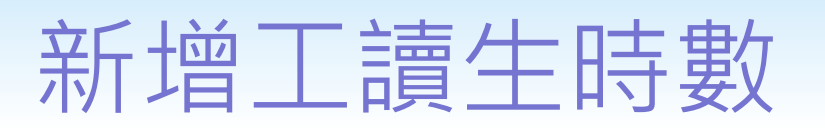

 選擇身分別後,輸入身份證 字號,點選查詢「查詢」, 列出該生資訊及本月已工讀 時數。

但

- 若不確定該生是否有空閒時 段,可點選「查詢學生已登 入時數 | , 轉至「工讀牛時 數查詢」確認學生已登入工 讀日期及時間
- 其他資料輸入完成後,點選 「新增申請單並填寫時數」, 將資料儲存並開始輸入工讀 時數。
- ※新增申請單後,就不得修改以 上內容,故點選「新增申請單並 填寫時數」按鈕前,請確認資料 輸入無誤

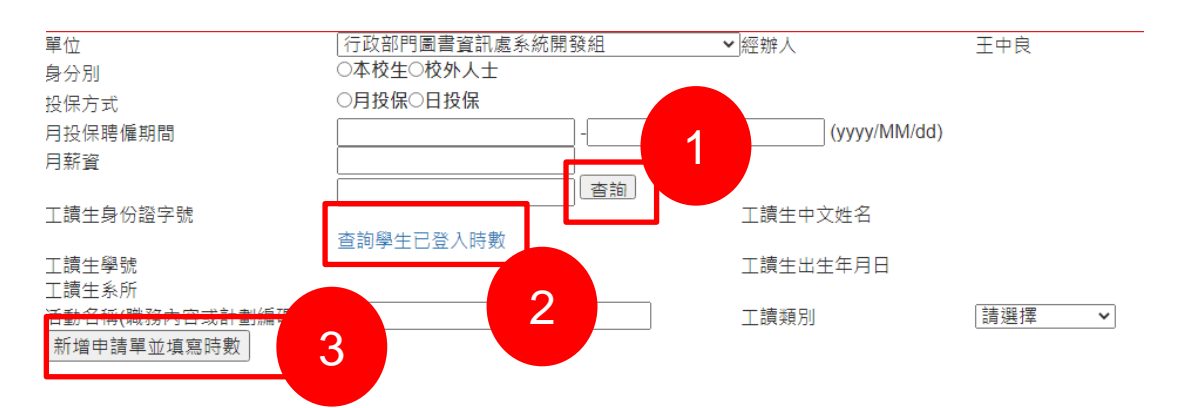

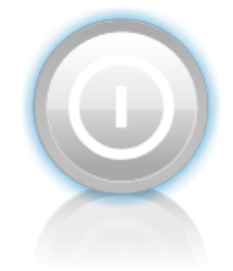

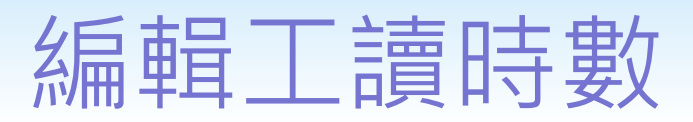

- 可選擇循環類別及循環次數 ,輸入工讀日期、工讀時間 、工讀時數等資料,點選「 新增工讀時數」系統會偵測 以下判斷:
	- 每月1號不得工讀

倡

- 單日工讀不得超過8小時
- 3 外籍牛每周時數不能超過20 小時
- 每月工讀不得高過180小時
- 該時段是否有其他工讀
- 工讀不可連續超過5天
- 可刪除尚未啟用之工讀時數
- 已過期之工讀時數無法刪除

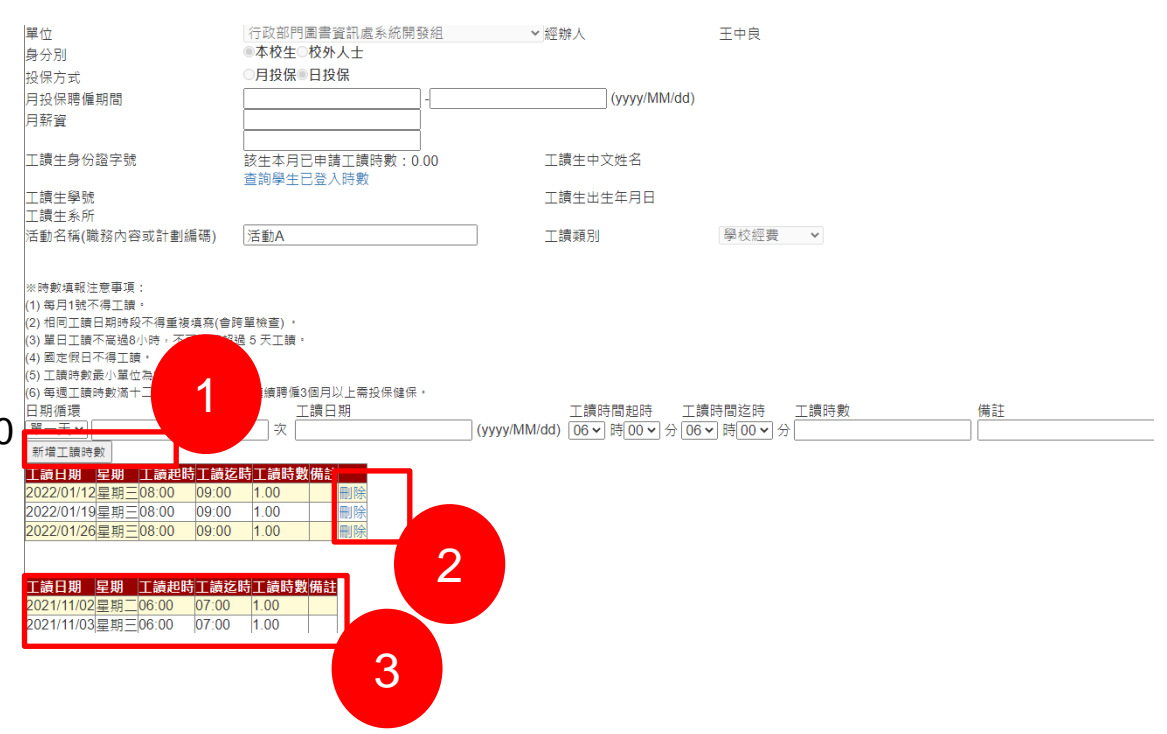

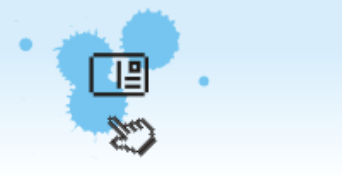

## 學生工讀時數查詢

 學生可查詢工讀資料,勞動 型依年度月份顯示選取月份 資料,學習型則會所有資料 並依聘僱日期排序。

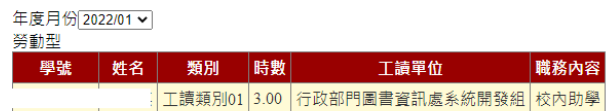

#### 壆習型

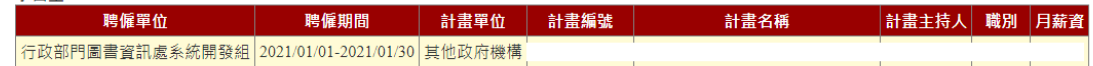

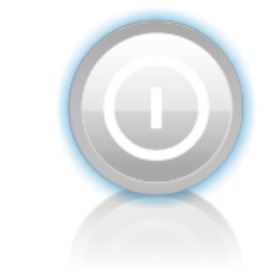